Manual para assinatura digital em documentos da Prefeitura de Joaçaba

Elaborado por Luiz Fernando Vaccari – Setor de TI – Prefeitura de Joaçaba -

Versão 1

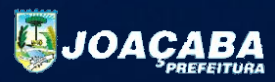

Conforme Decreto Municipal nº 6.420 de 21 de Janeiro de 2022, houve determinação para que processos e documentos que forem produzidos dentro e para a Administração Municipal, estejam devidamente assinados em formato digital, bem como, determinou os meios que serão aceitos.

Deste modo, convencionou-se o uso dos sistemas FLY PROTOCOLO BETHA, para tramitação de processos, e o ASSINADOR BETHA NOPAPER, para assinar e validar os documentos.

Assim, com este manual, o usuário estará apto a realizar assinatura de qualquer documento produzido digitalmente/digitalizados, bem como, nos casos que se necessite uma assinatura qualificada padrão ICP-Brasil.

Dúvidas e questionamentos, deverão ser encaminhados ao Setor de TI da Prefeitura através do seguintes meios:

Telefone/WhatsApp Corporativo (49) 3527-8888; E-mail: informatica@joacaba.sc.gov.br; Fly Protocolo: 51 / Setor de TI;

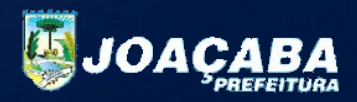

A primeira etapa do processo de assinatura digital, é ter acesso aos sistemas de gestão municipal da Prefeitura de Joaçaba.

1. PRIMEIROS PASSOS / ACESSO AOS SISTEMAS

Como mencionado previamente, é necessário realizar o cadastro com o Setor de TI da Prefeitura, visando liberar as devidas permissões dos sistemas.

Após este procedimento, o usuário deve acessar o portal da Prefeitura de Joaçaba, através do navegador de seu computador, digitando o seguinte endereço:

### [HTTPS://WWW.JOACABA.SC.GOV.BR](https://www.joacaba.sc.gov.br/)

Tendo acessado o portal, o usuário deve encontrar/selecionar o ícone ASSINATURAS DIGITAIS, conforme imagem:

**ssinaturas Digitais** 

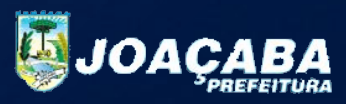

#### Após acesso ao ícone ASSINATURAS DIGITAIS, será apresentada a seguinte tela:

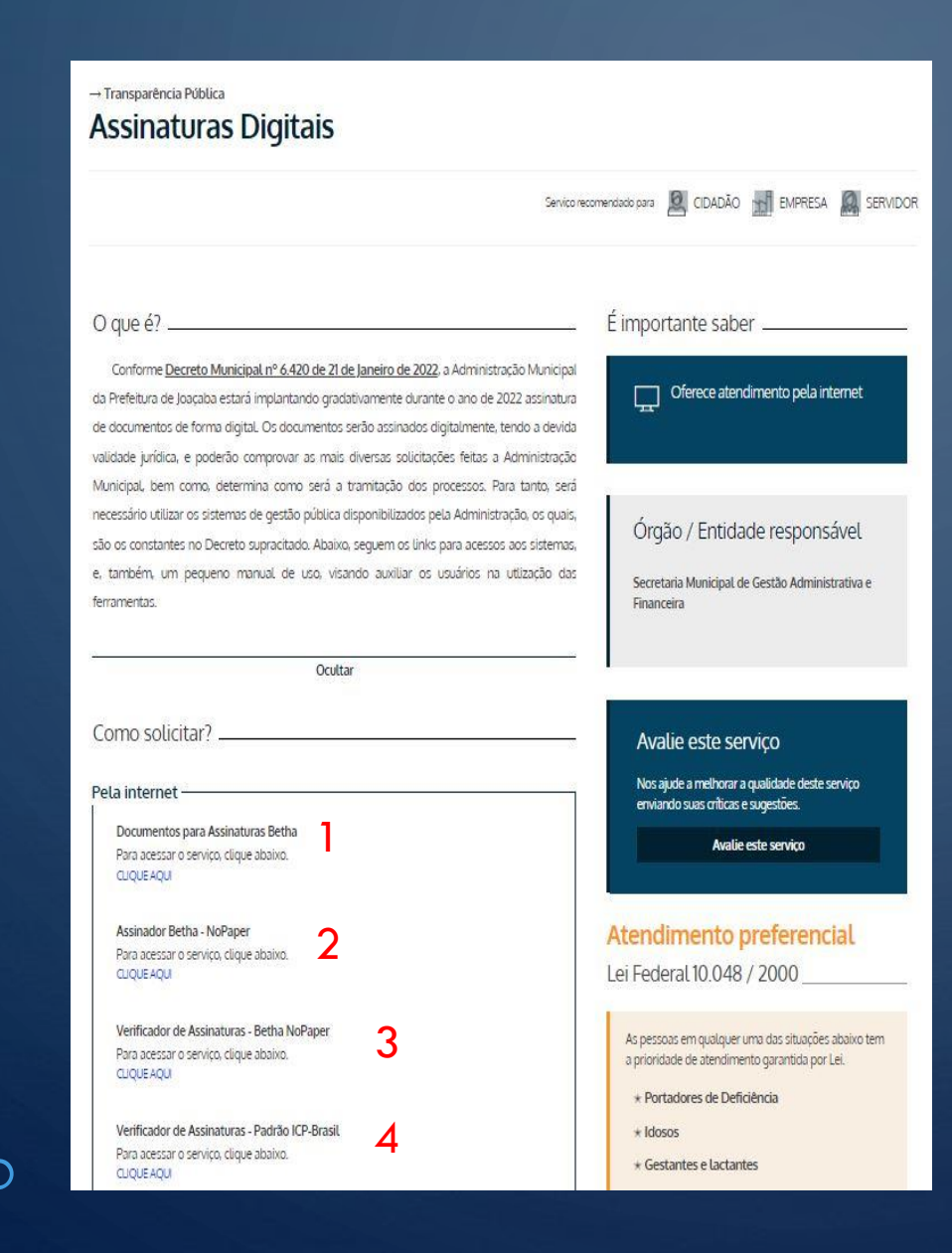

∩

Nesta tela, você encontra algumas informações básicas, entre as quais, a legislação que regulamenta as Assinaturas Digitais, bem como:

- 1 Link de envio de documentos para assinatura;
- 2 Link do Assinador Betha NoPaper;
- 3 Link do verificador de assinaturas NoPaper;
- 4 Link do verificado de assinaturas ICP-BRASIL;

Neste mesmo local, se encontra disponível o presente manual.

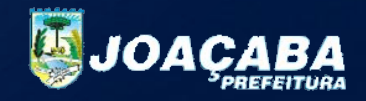

#### Ao chegar nesta tela, o usuário acessar opção 1 – Documentos para Assinaturas Betha

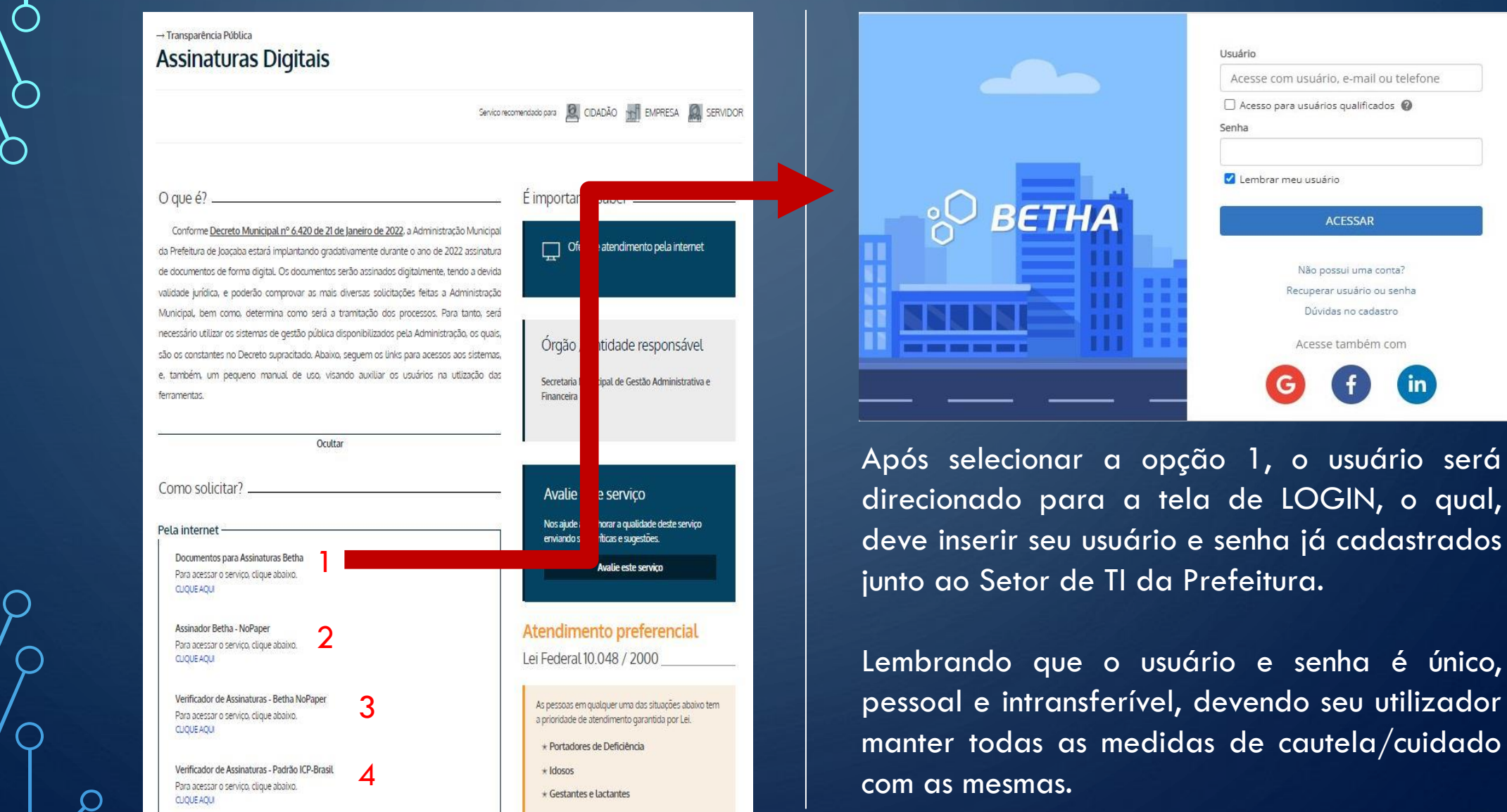

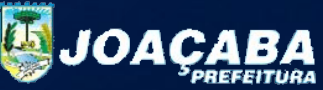

# SELEÇÃO DE ENTIDADEUsuário Acesse com usuário, e-mail ou telefone □ Acesso para usuários qualificados ● Senha Lembrar meu usuário **BETHA ACESSAR** Não possui uma conta? Recuperar usuário ou senha Dúvidas no cadastro Acesse também com Selecione a entidade que deseja utilizar Qual entidade você está buscando? PREFEITURA MUNICIPAL DE JOAÇABA

O

## Após efetuar com sucesso o LOGIN no sistema, será apresentada a tela de SELEÇÃO DE ENTIDADE.

Neste momento, o usuário deve selecionar a opção PREFEITURA MUNICIPAL DE JOAÇABA.

Caso não ocorra a exibição desta tela, favor entrar em contato com setor de TI, pois seu usuário pode não estar liberado para usar esta função!

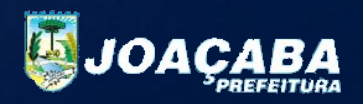

### TELA PRINCIPAL ASSINATURAS

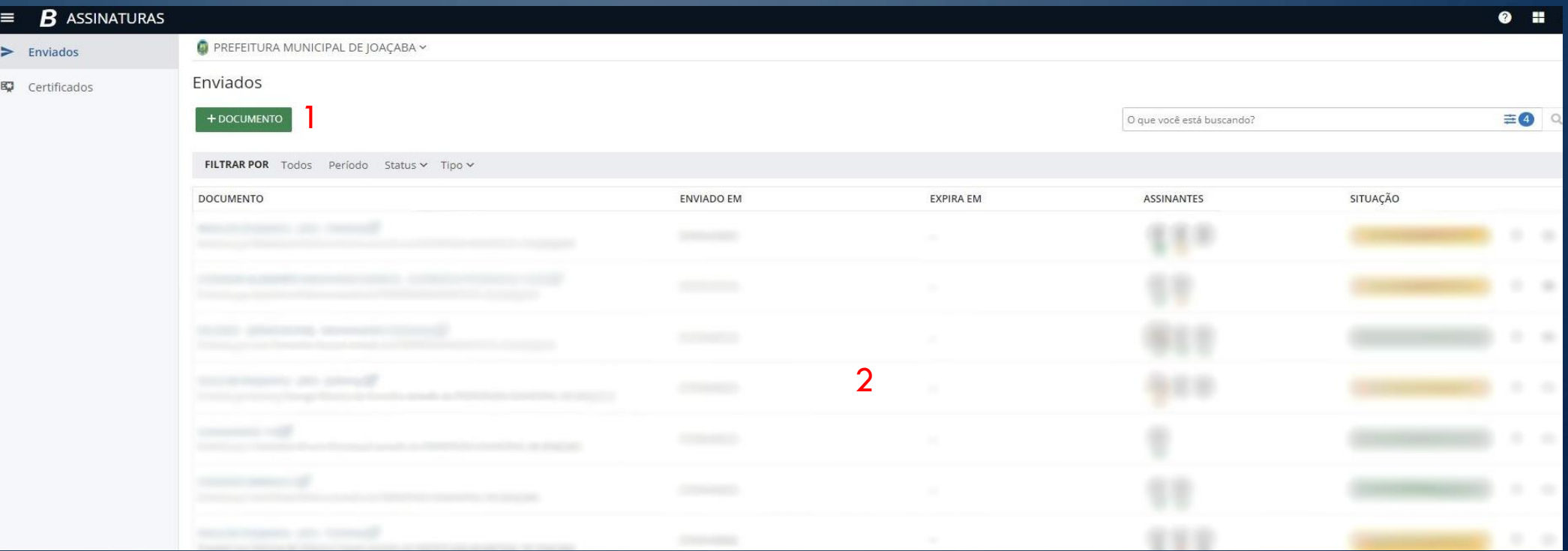

Esta é a tela principal, onde o usuário poderá realizar o envio (upload) dos arquivos, e também, ver todos os documentos que já foram assinados/enviados em outros momentos. Neste local, também é possível verificar o andamento das assinaturas, caso tenha a necessidade de mais de uma pessoa assinar o documento.

1 – Ícone para envio (upload) de arquivo

 $\overline{B}$  $=$ 

 $\sum$  Enviado

O

2 – Tela principal com todos os documentos já enviados para assinatura.

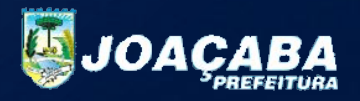

### REALIZANDO O ENVIO/UPLOAD DE ARQUIVOS

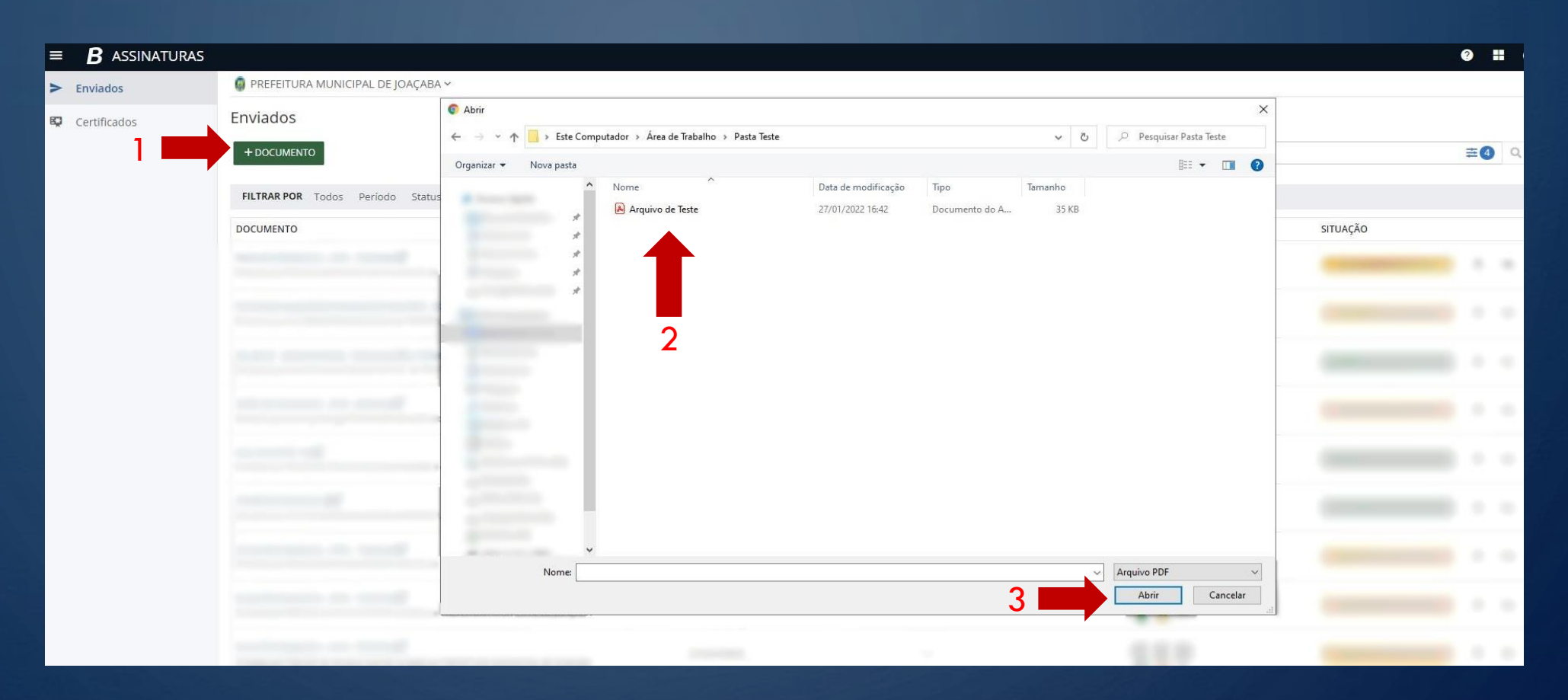

O

Para envio de arquivos, é só clicar na opção + Documentos (1), devendo o usuário encontrar o arquivo que deseja (2), e após a seleção, deve-se clicar na opção abrir (3), o qual, irá carregar o documento selecionado, abrindo assim, uma nova tela.

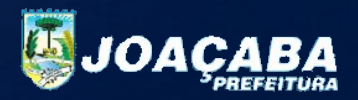

### INFORMAÇÕES ADICIONAIS DOCUMENTOS

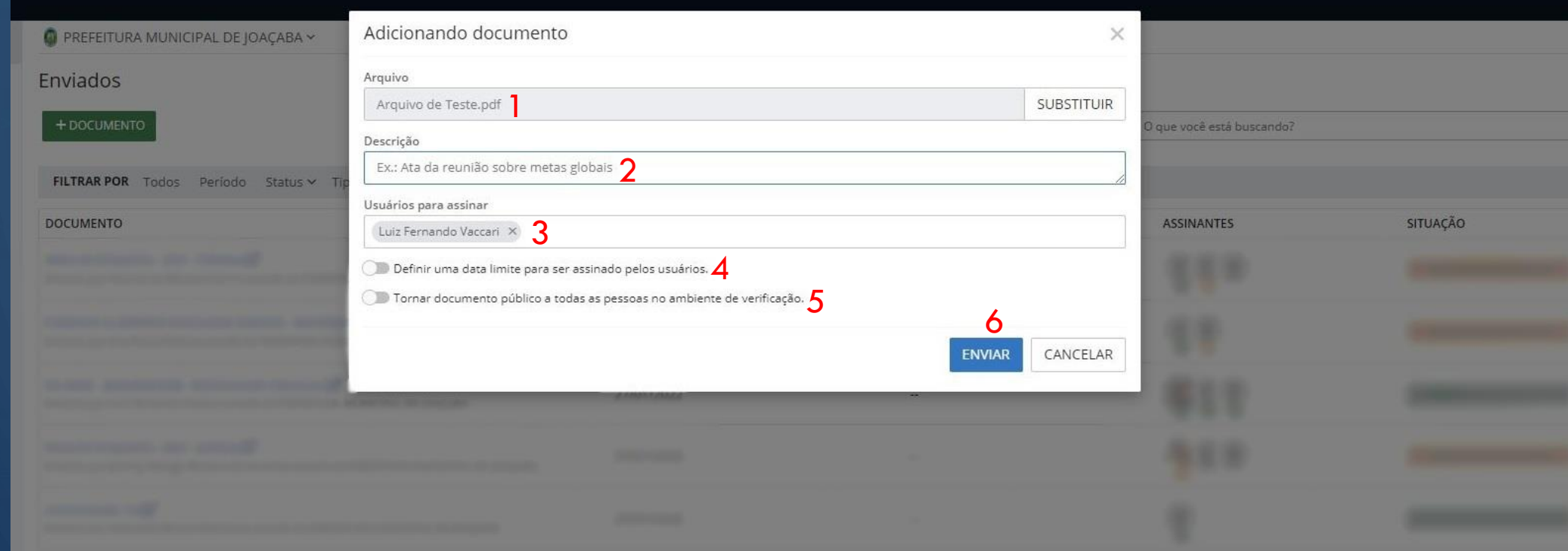

Após selecionado o arquivo (1), é necessário adicionar uma descrição para facilitar a procura em momentos futuros (2) e possíveis auditorias. Na sequencia, deve ser informado o usuário que vai assinar o documento (3), o qual normalmente já está previamente preenchido. Caso deseje, outros usuários poderão assinar em conjunto, devendo digitar o nome dos mesmos. Ao final, poderá ser adicionado uma data limite (4) (caso houver mais usuários assinando), e pode-se tornar público um documento (5), para que, ao ser enviado a outra pessoa somente o código de validação/verificação possa realizar o "download" do arquivo assinado. Entretanto, é sugerido sempre o envio do arquivo assinado por parte do usuário, sendo que a parte "recebedora", poderá verificar autenticidade da assinatura do mesmo.

Derradeiro, o usuário deve clicar em enviar (6), para que o documento entre na plataforma do ASSINADOR BETHA.

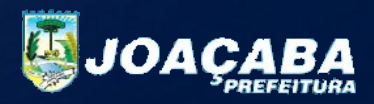

### DOCUMENTO ENVIADO PARA ASSINADOR BETHA NOPAPER

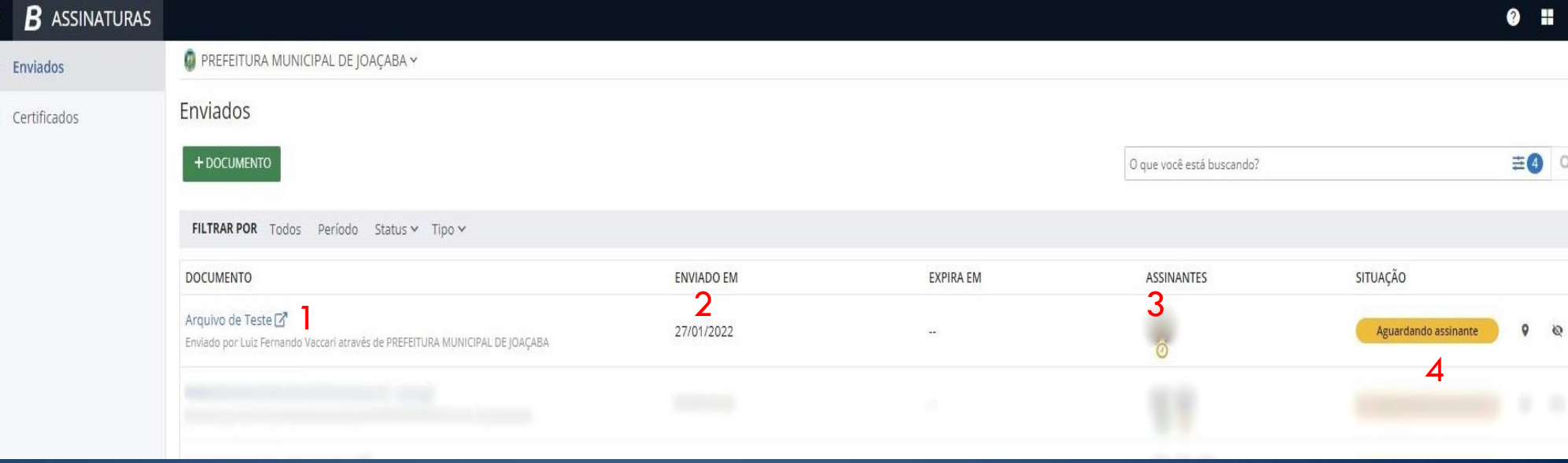

Ao final destes passos, o usuário conseguirá visualizar que o arquivo foi enviado com sucesso, o qual encontrar-se-á listado, conforme tela principal, sendo o nome do arquivo (1) e quem o enviou, data do envio (2), os assinantes (3), caso existam mais pessoas para assinar, e a situação do documento (4), que fica amarelo aguardando a espera da assinatura, verde se foi assinado, ou vermelho se houve recusa de assinatura.

Deste modo, o usuário finalizará o primeiro procedimento que é, o envio do arquivo desejado ao sistema assinaturas, que por conseguinte, encaminha ao ASSINADOR BETHA NOPAPER, sendo este o próximo passo, visando a assinatura em si dos documentos previamente anexados.

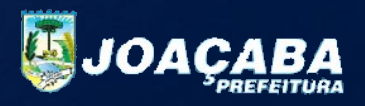

### Para o ASSINADOR BETHA – NOPAPER, acesse a opção nº2.

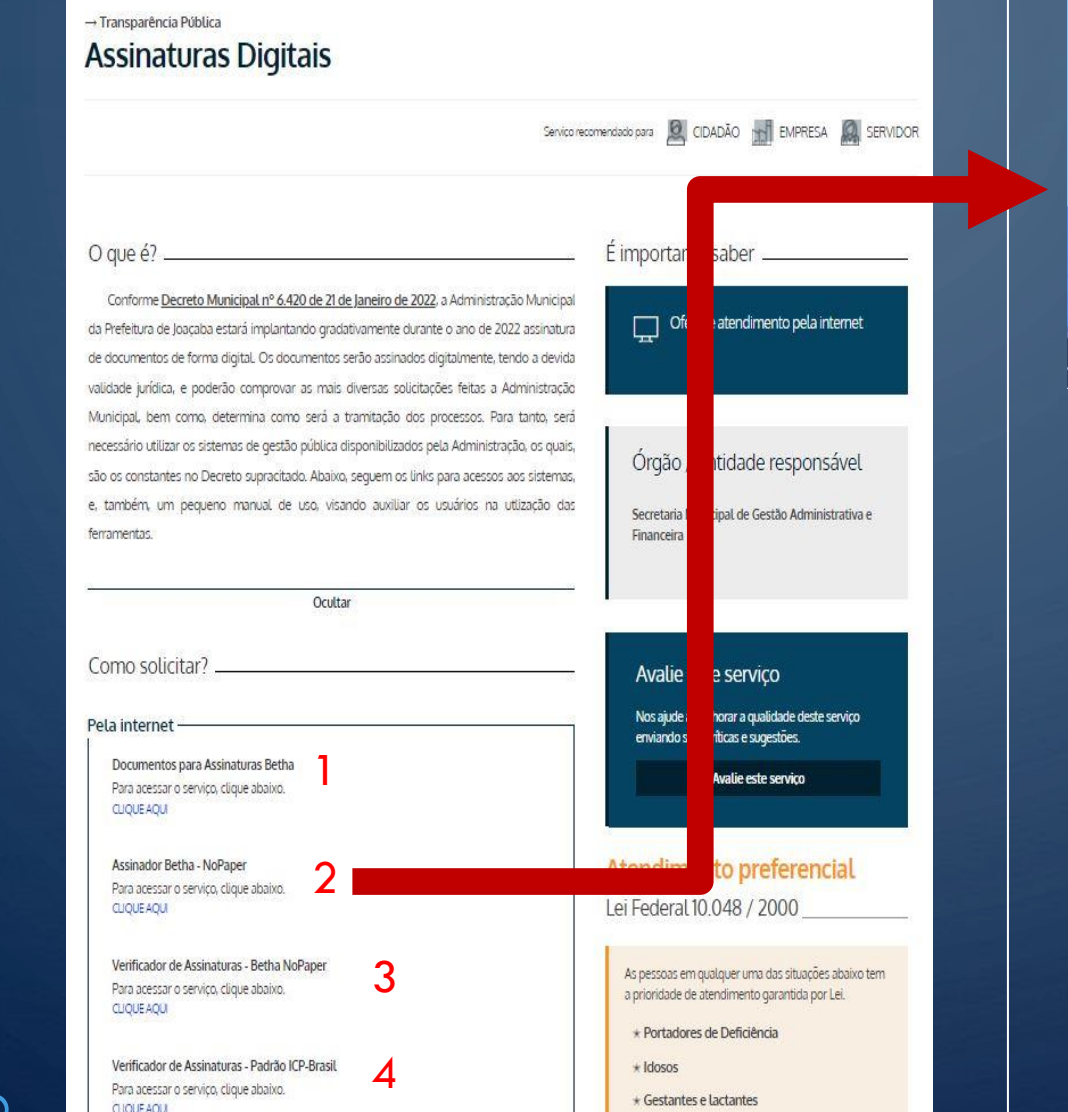

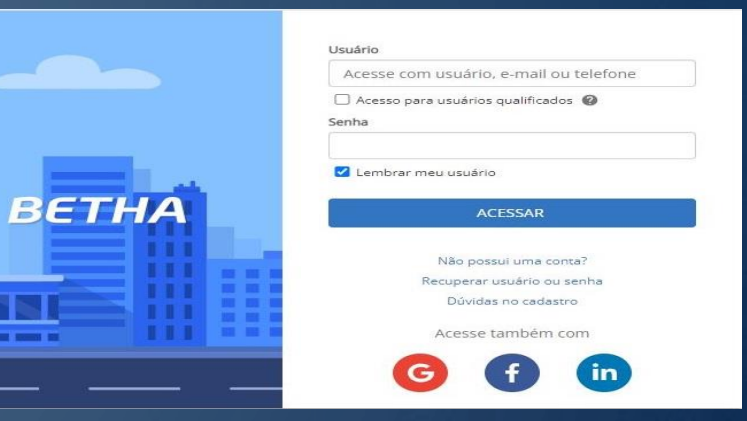

Após selecionar a opção 2, o usuário será direcionado para a tela de LOGIN, o qual, deve inserir seu usuário e senha já cadastrados junto ao Setor de TI da Prefeitura.

Caso já tenha acessado a opção 1 (Documentos para assinatura) previamente, esta tela não irá aparecer, pois o usuário já estará logado ao sistema.

Assim, deve-se desconsiderar a mesma, e pular ao próximo passo.

Entretanto, caso tenha deixado para outro momento para acessar o assinador Betha NoPaper, o usuário deverá realizar novo login.

Se você for um usuário que irá assinar em conjunto com outros, esta tela irá aparecer para você também.

Lembrando que o usuário e senha é único, pessoal e intransferível, devendo seu utilizador manter todas as medidas de cautela/cuidado com as mesmas.

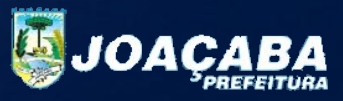

### TELA PRINCIPAL ASSINADOR BETHA NOPAPER

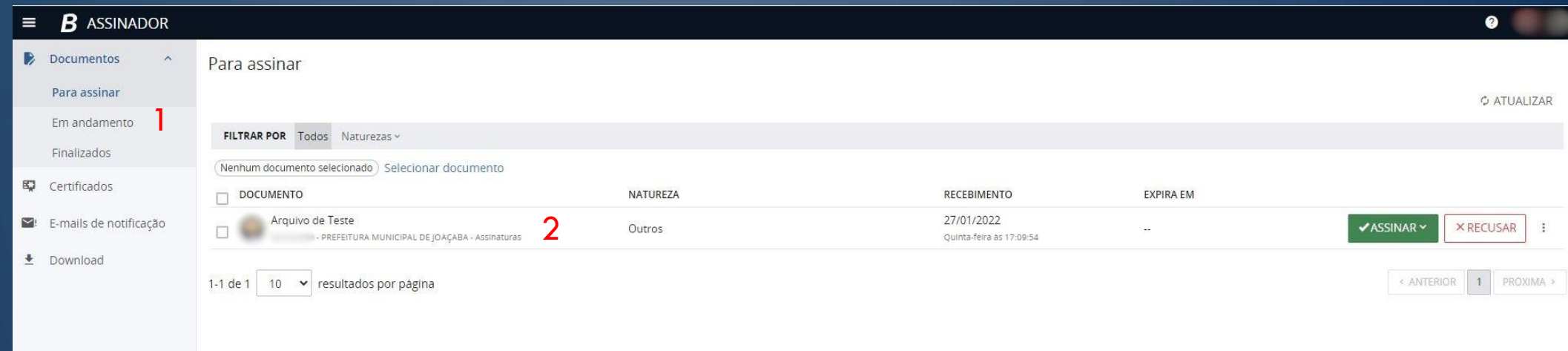

Esta é a tela inicial, composta pelas informações:

O

1 – Menu de documentos (Para Assinar/Em Andamento/Finalizados);

\* Quanto as outras opções, são somente configurações que não devem ser alteradas. 2 – Lista de documentos para assinar;

Lembrando que os documentos estão listados, conforme envio no passo anterior (DOCUMENTOS PARA ASSINATURA BETHA).

Quando alguém seleciona mais de um usuário para assinatura, conforme a ordem de inserção, aparecerá outros documentos nesta lista, mesmo não sendo produzidos pelo usuário que está logado. Assim, existirá a conveniência do usuário em assinar ou não um documento.

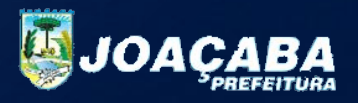

### SELECIONANDO O ASSINADOR/CERTIFICADO

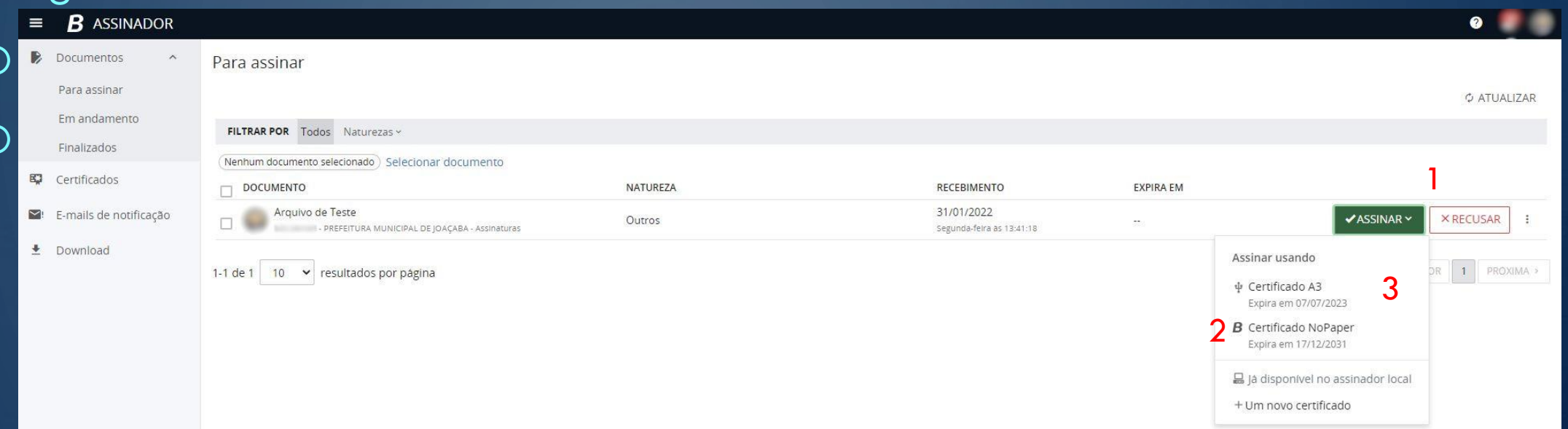

Nesta tela, o usuário deve verificar qual documento deseja assinar, clicando no botão ASSINAR (1), o qual, aparecerá um pequeno submenu, onde selecionará o tipo de Certificado/Assinador. Caso não concorde com o documento, ou não seja seu, seleciona a opção RECUSAR (1). Por padrão, é gerado um Certificado Nopaper (2), o qual, não necessita de maiores configurações. Caso o usuário tenha um Certificado/Token Criptográfico ICP-Brasil Padrão A3, o mesmo também estará relacionado na lista (3).

Caso não ocorra, deverá solicitar ao setor de TI a inclusão deste na lista.

Lembrando ainda, que o certificado padrão A3, será gradativamente não renovado, sendo usado somente para situações onde necessite de uma assinatura de mais alto nível (qualificada).

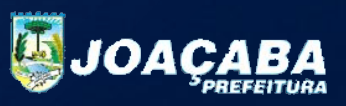

### CONFIRMAÇÃO DE ASSINATURA – CERTIFICADO NOPAPER

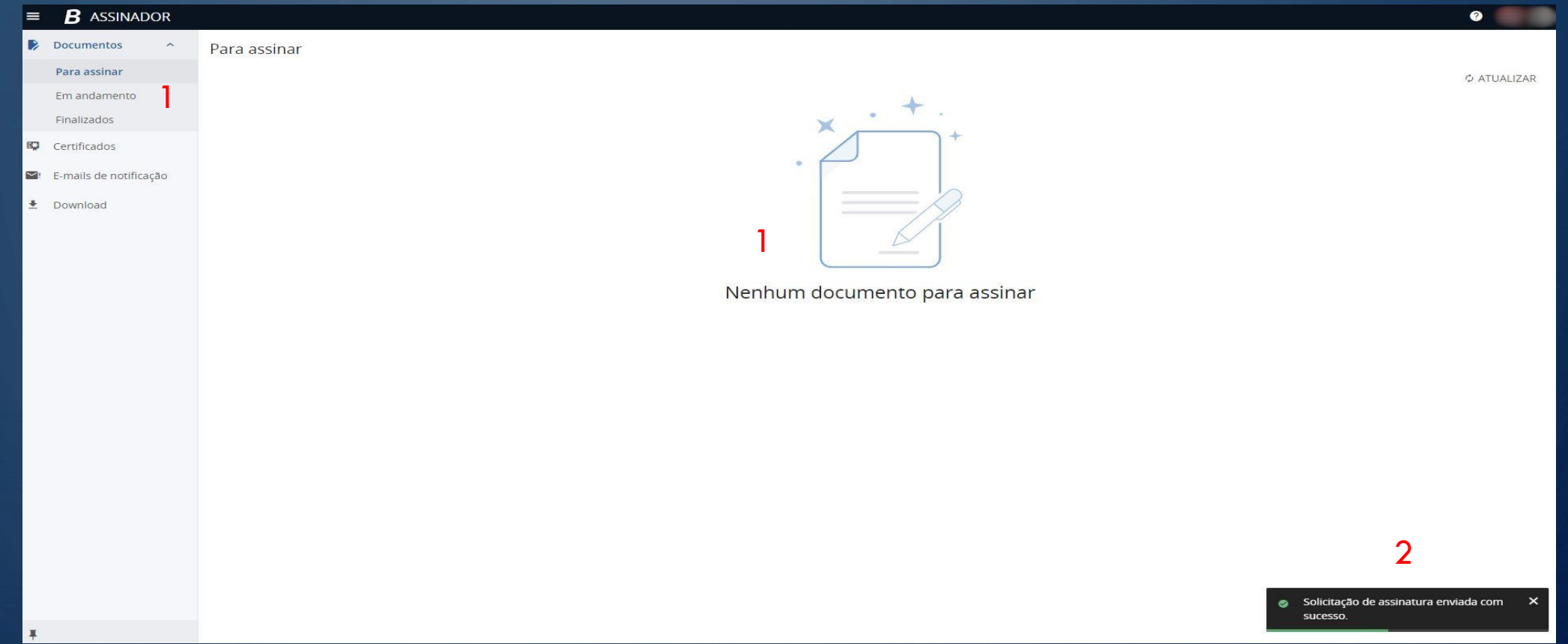

Após selecionado o CERTIFICADO NOPAPER, o documento não estará mais na opção "PARA ASSINAR (1)", ficando esta tela vazia, e passará a opção "FINALIZADOS (1)". Caso exista mais assinaturas a serem feitas, o documento estará na opção "EM ANDAMENTO (1)".

No canto inferior da tela, o usuário receberá o indicativo "Solicitação de assinatura enviada com sucesso (2)", o qual, informa que transcorreu normalmente o procedimento. Em caso de outras mensagens, deve-se aguardar alguns instantes e tentar novamente.

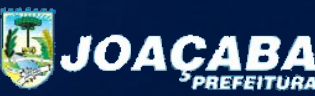

## CONFIRMAÇÃO DE ASSINATURA – CERTIFICADOS A3

 $\varsigma$ 

 $\overline{\mathcal{Q}}$ 

 $\overline{Q}$ 

 $\circ$ 

 $\bigcap$ 

 $\bigcirc$ 

 $\overline{O}$ 

Ò

( )

 $\bigcirc$ 

 $\bigcap$ 

 $\bigcirc$ 

 $\overline{O}$ 

つ

 $\bigcap$ 

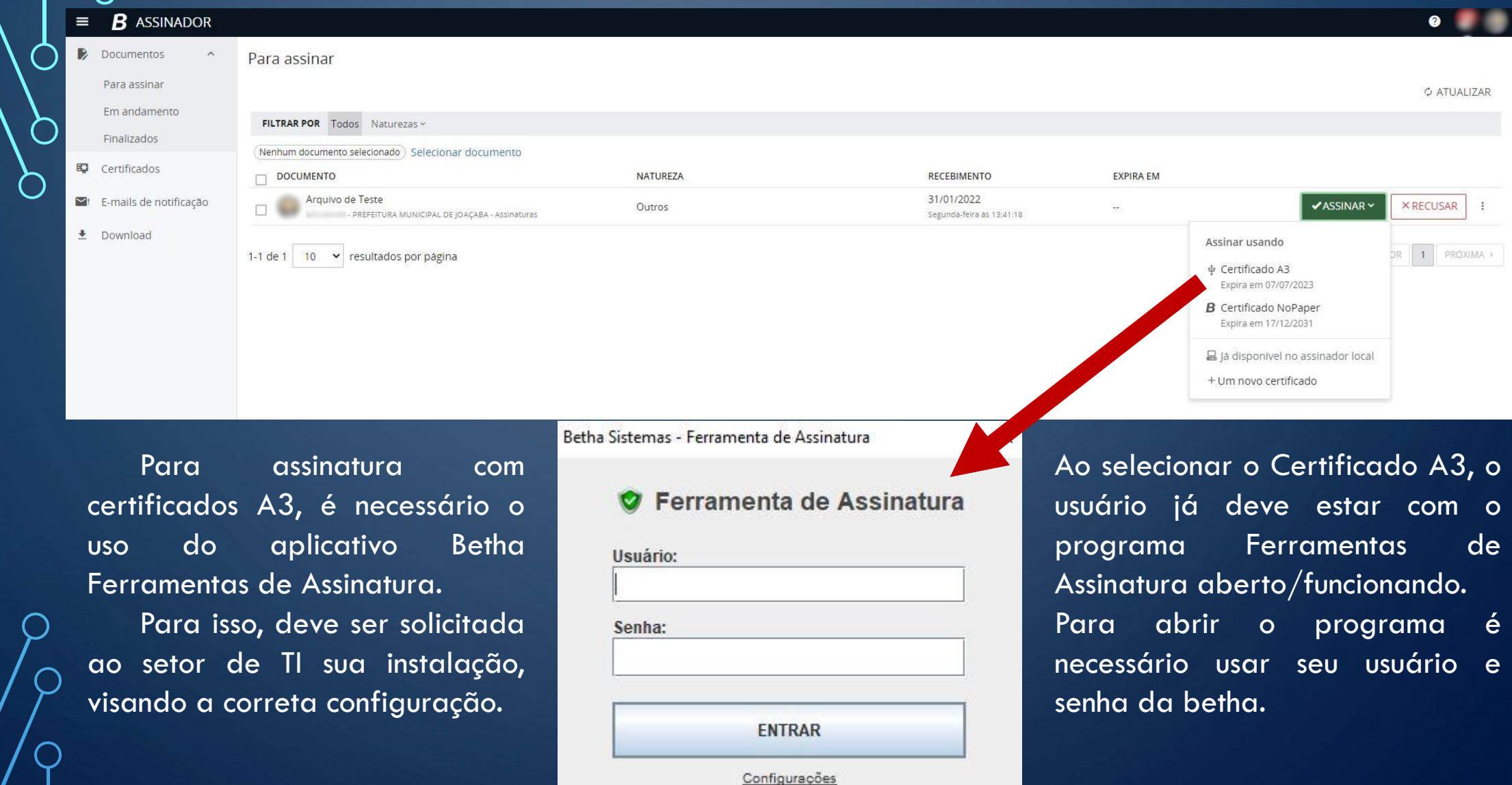

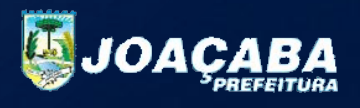

## CONFIRMAÇÃO DE ASSINATURA – CERTIFICADOS A3 / TOKEN CRIPTOGRAFICO – CONTINUAÇÃO

**B C C E**  $\frac{14:23}{31/01/2022}$ 14:23

 $\overline{\mathsf{Q}}$ 

Ao iniciar o programa, ele pode estar minimizado na barra de tarefas, como no ícone em azul "B".

Ao clicar 2x no ícone, surge a janela principal da Ferramenta de Assinatura, a qual, encontra-se os dados do certificado digital (1), bem como, o documento que está na lista disponível para assinatura (2), e o botão "ASSINAR (3)", para efetivamente autorizar a assinatura.

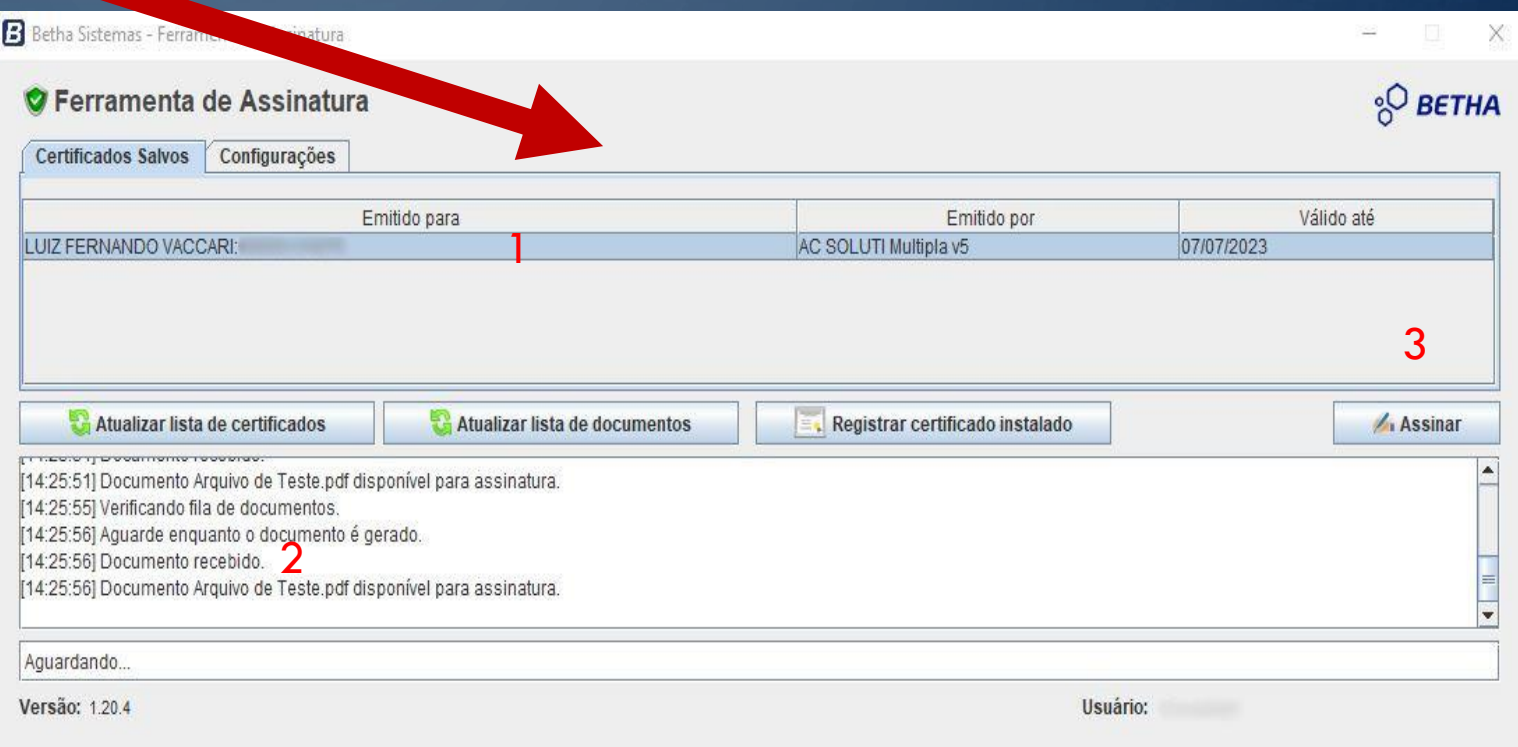

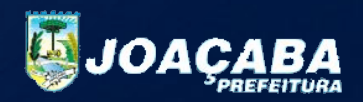

## CONFIRMAÇÃO DE ASSINATURA – CERTIFICADOS A3 / TOKEN CRIPTOGRAFICO – CONTINUAÇÃO

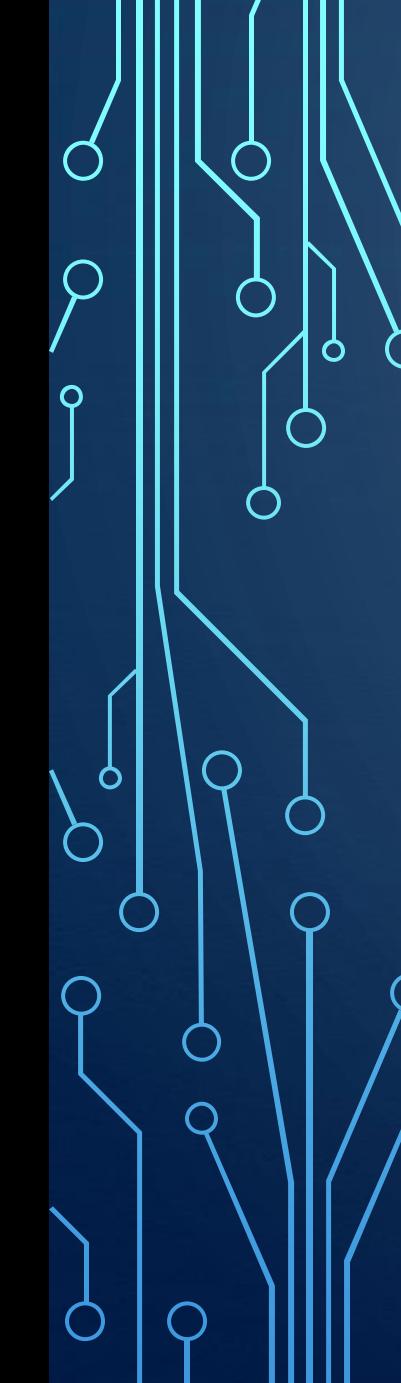

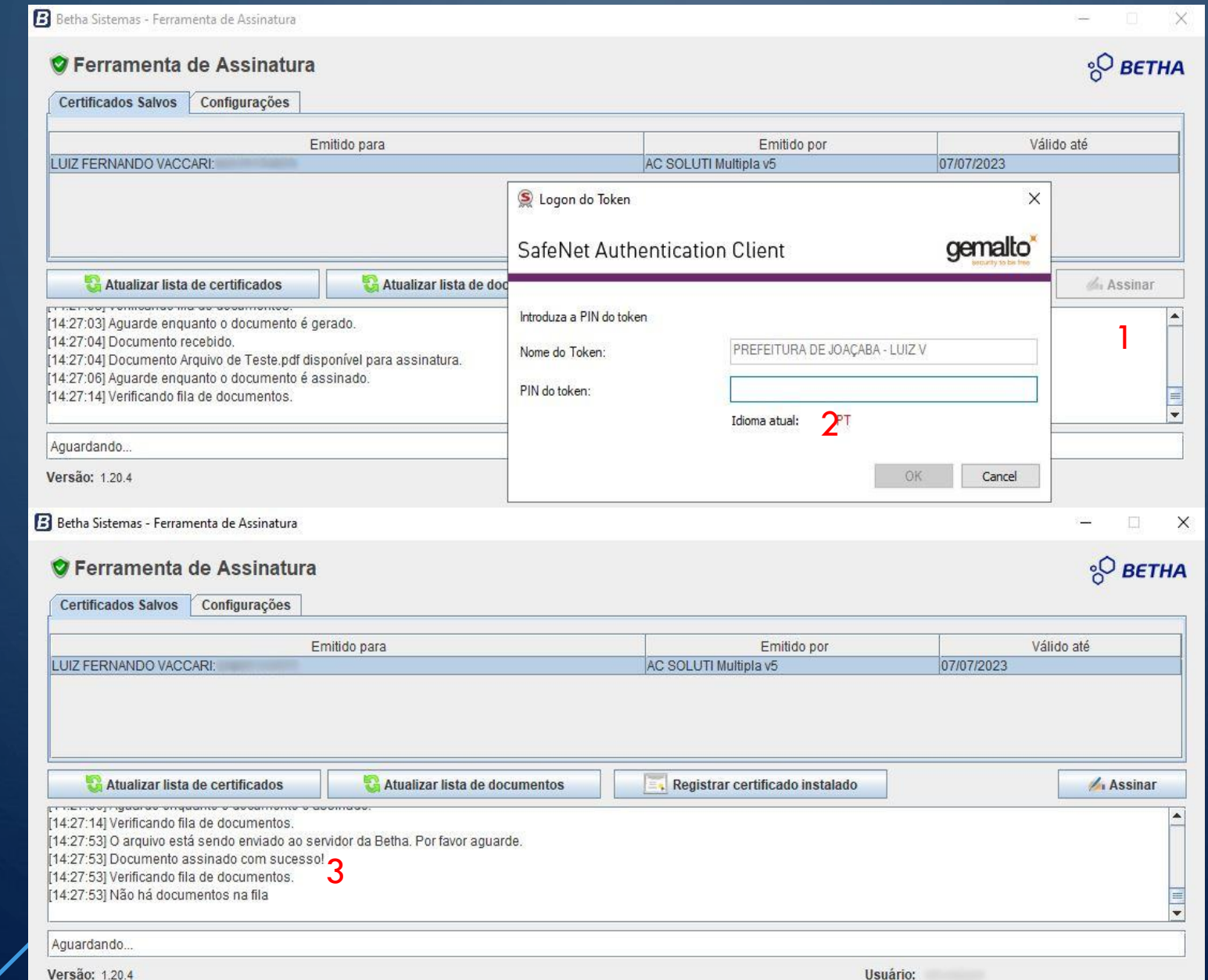

Neste ponto, deve-se clicar no botão ASSINAR (1), sendo que, em seguida, deve-se digitar a do CERTIFICADO DIGITAL (2), e não o do sistema da Betha neste caso, pois poderá ocorrer bloqueio do certificado. Após, isto aparecerá uma mensagem ao usuário, indicando "Documento assinado com sucesso!" (3). Assim, estará realizada a assinatura pelo Token Criptográfico A3.

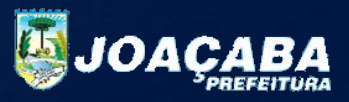

### DOCUMENTOS FINALIZADOS – ASSINADOS / RECUSADOS

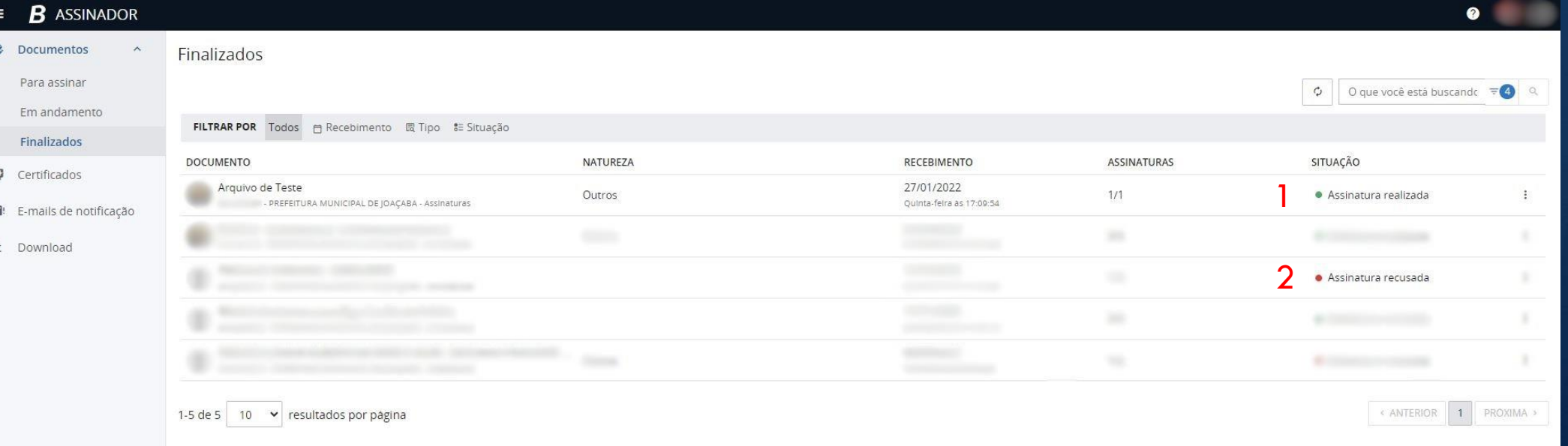

Independente do meio utilizado (CERTIFICADO BETHA NOPAPER / TOKEN CRIPTOGRAFICO A3), o usuário ao voltar nesta tela, encontrará o documento assinado com a identificação "Assinatura Realizada (1)", confirmando que o documento agora tem uma autenticação/assinatura, que comprova que o mesmo foi assinado por determinado usuário, e, também garante a devida validade jurídica, conforme o Decreto Municipal.

Caso o usuário não assine/recuse um documento para assinatura, este irá aparecer "Assinatura Recusada (2)".

Lembramos que os usuários não devem deixar documentos parados nos sistemas para assinatura,  $\bm{\mathsf{O}}$  devendo "ACEITAR ou RECUSAR", evitando filas de arquivos desnecessárias.

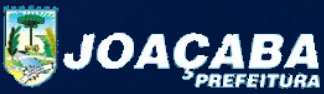

### DOCUMENTOS FINALIZADOS – VISUALIZAÇÃO

O

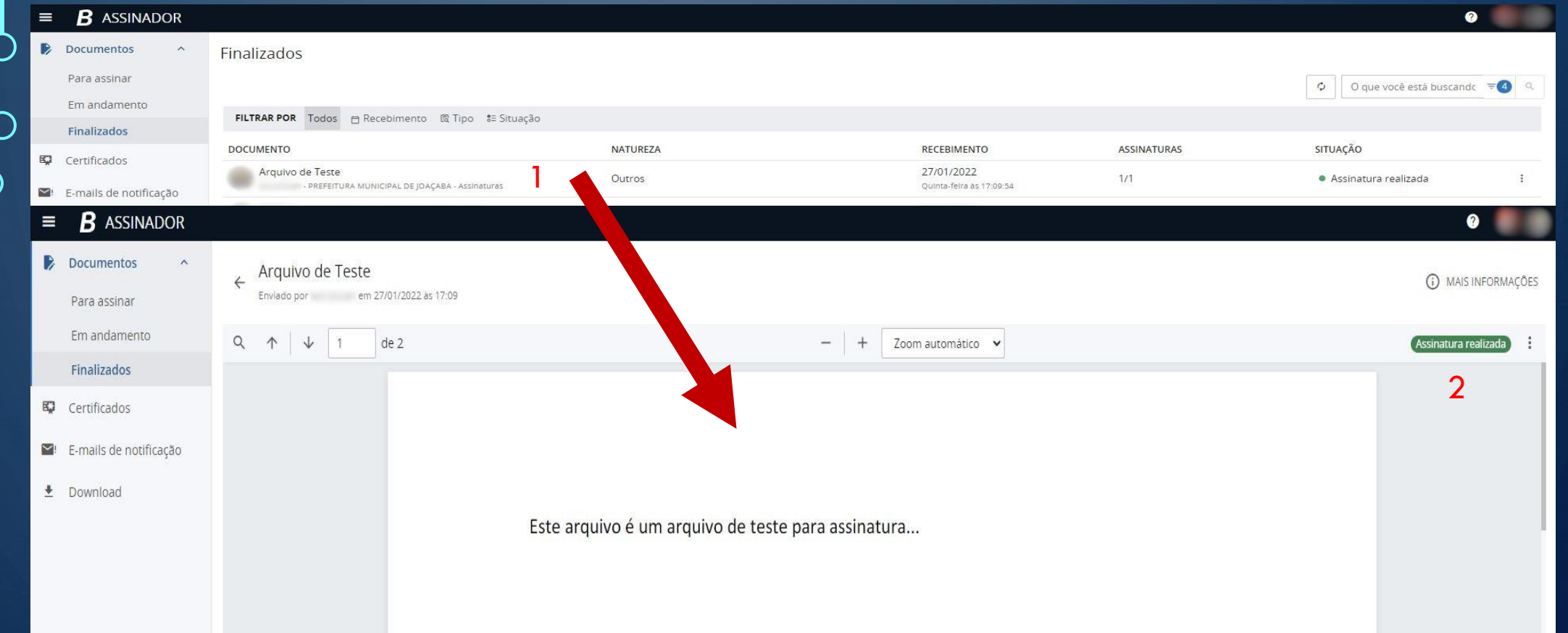

Ao clicar em cima do arquivo assinado (1), ele será aberto na janela do navegador, realizando uma prévia das informações existentes no arquivo, bem como, irá demonstrar a informação "Assinatura realizada (2)".

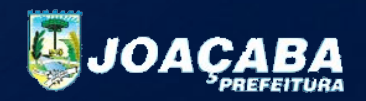

## DOCUMENTOS FINALIZADOS – VISUALIZAÇÃO – CONTINUAÇÃO

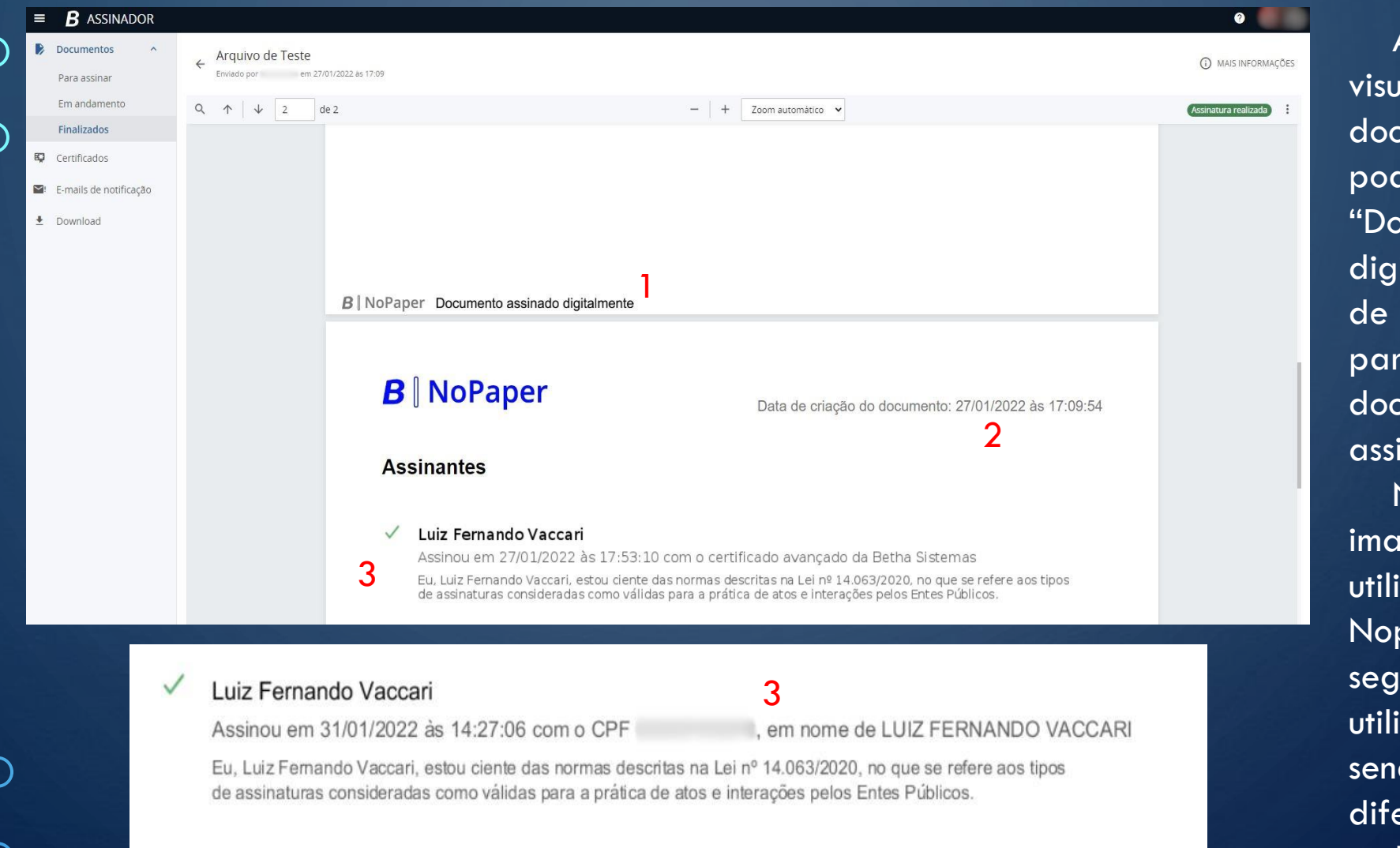

Q

 $\mathbf{\circ}$ 

 $\bigcirc$ 

Ainda na parte de visualização do cumento, o usuário de confirmar "Documento assinado italmente (1), data criação (envio ra assinatura) do cumento  $(2)$ , e os inantes deste (3).

Na primeira igem, o assinante iza certificados paper, e na unda imagem, é izado o Token A3, do esta a única erença entre ambos.

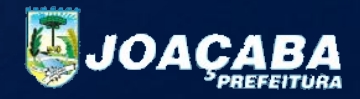

## DOCUMENTOS FINALIZADOS – VISUALIZAÇÃO – CONTINUAÇÃO

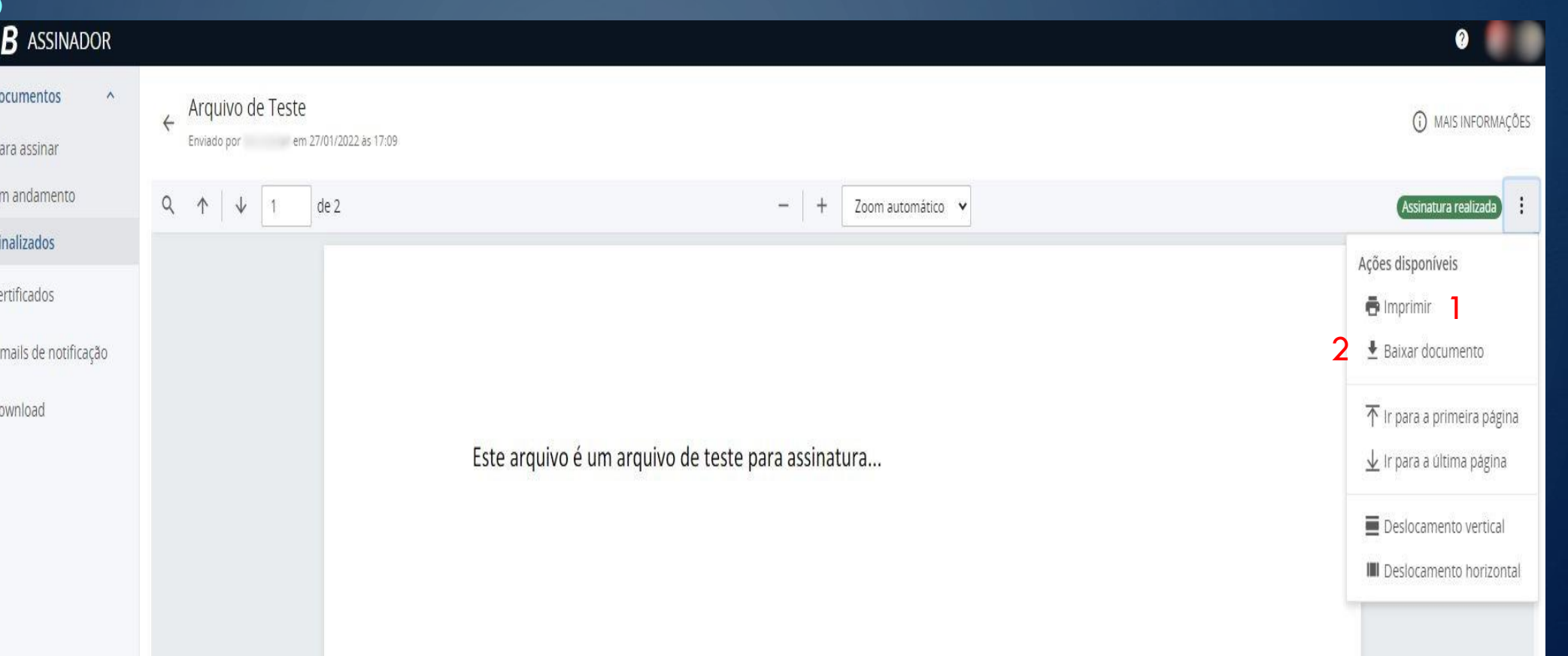

O

Durante a visualização do arquivo, há a opção de "imprimir (1)", o qual se tornará um documento físico, ou ainda, manter o mesmo de forma digital, ao selecionar "Baixar documento", podendo encaminhar este por qualquer meio eletrônico disponível.

Como comentado, o usuário terá a possibilidade de verificar a autenticidade através de diversos meios, independente de impressão, ou estar em modo digital.

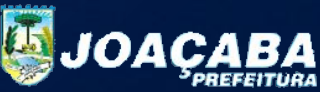

### DOCUMENTOS FINALIZADOS – VERACIDADE DO DOCUMENTO/ASSINATURAS

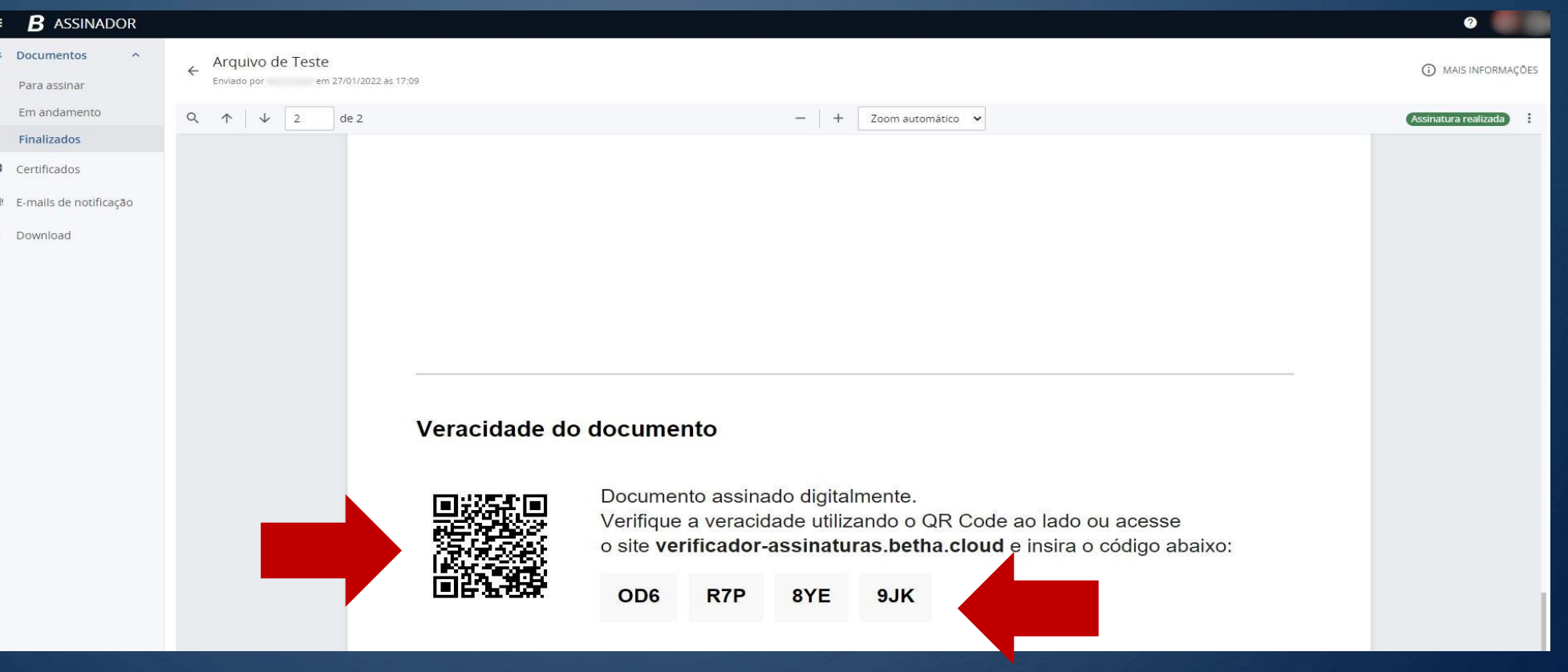

O

Para garantir a veracidade/autenticidade da assinatura/documento, ao final é gerado também, um QR Code, bem como, um código alfa numérico, o qual, é direcionado ao verificador de assinaturas.

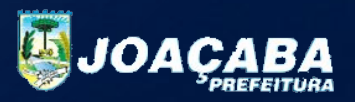

### VERIFICADOR DE ASSINATURAS / VERACIDADE DOCUMENTO

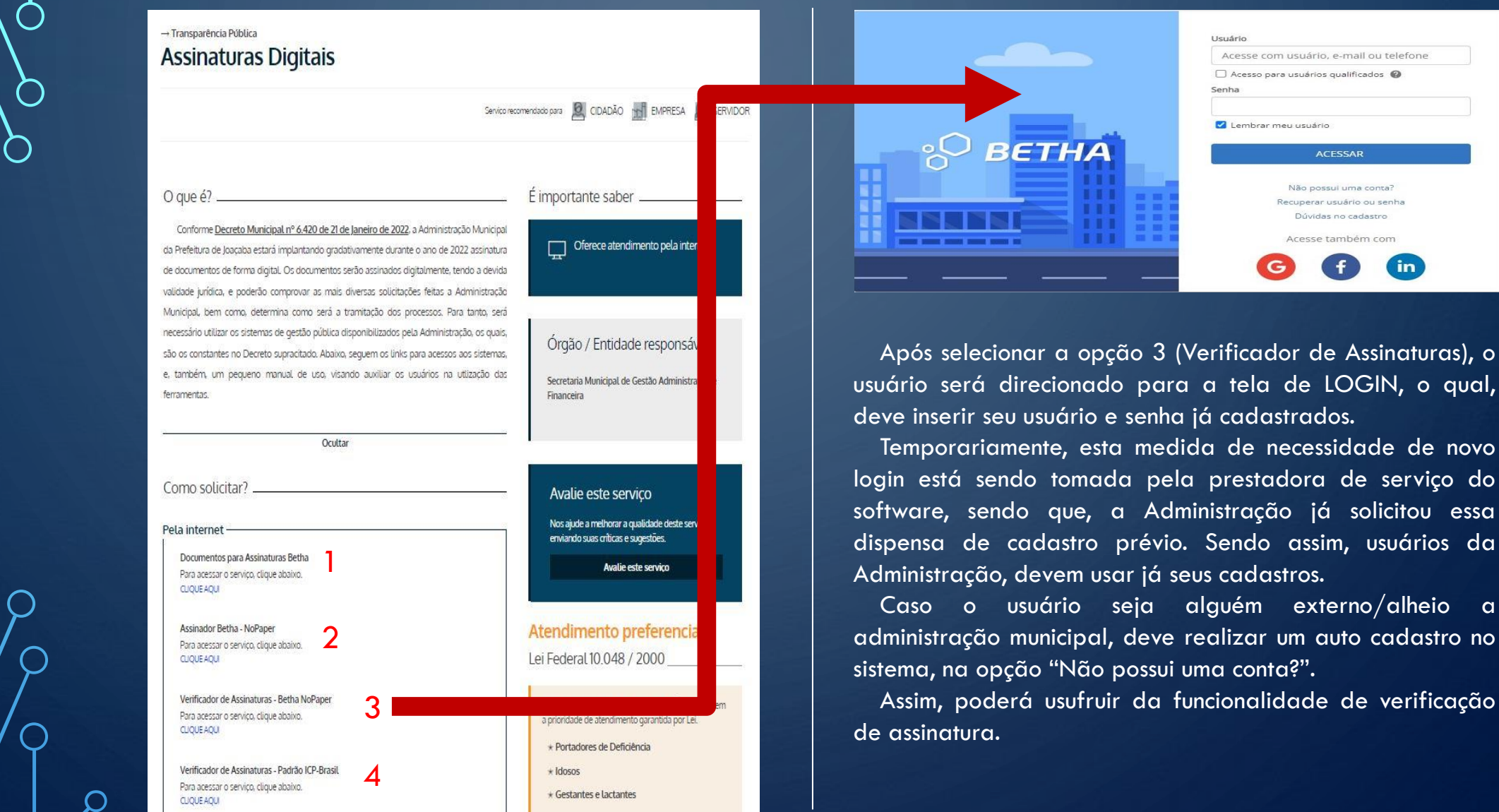

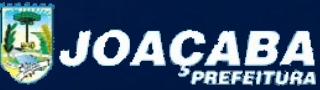

### VERIFICADOR DE ASSINATURAS / VERACIDADE DOCUMENTO

## Verificador de documentos digitais.

Verifique se o documento assinado está em conformidade com os padrões estabelecidos pela Betha Sistemas.

Insira o código do documento assinado para verificar sua veracidade.

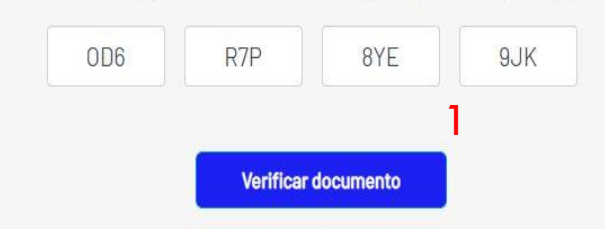

## Informações do documento

O 0 código OD6 - R7P - 8YE - 9JK corresponde com um documento em conformidade com a MP 2.200-2/2001. Para maior segurança, baixe o documento assinado que está disponível neste site e tenha a garantia da veracidade deste documento. Baixar documento assinado

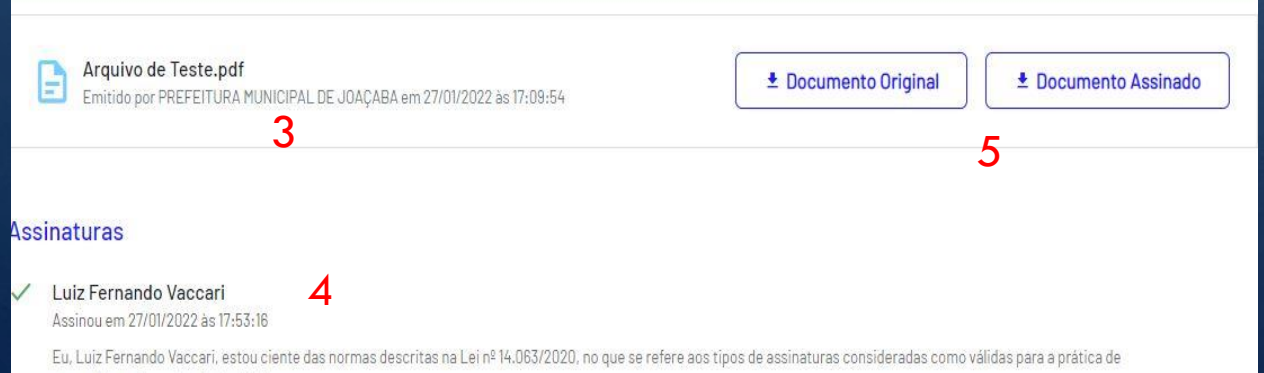

atos e interações pelos Entes Públicos.

Com o código de verificação/QR CODE (1), o usuário é direcionado a pagina de verificação, a qual, pode comprovar, se o documento está em conformidade (2), se foi emitido por quem é de direito (3), o nome do arquivo original (4), os assinantes conferem com o documento (5) e também possibilita baixar o documento original.

\* Para possibilitar o download do arquivo original, é necessário ativar a opção "Tornar documento publico a todas as pessoas no ambiente de verificação." quando do Upload/Envio do documento para assinatura, conforme explicação em passo anterior.

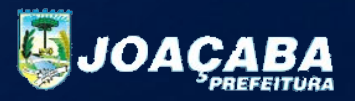